http://www.nusoft.com.tw **Externed Security Fighter** 

**2010/12/1- 2010/12/31** 第 123 期

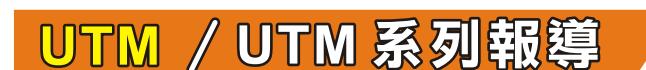

## 技術淺談與應用 - **SSL VPN / Web VPN** 新增 **Application** 功能

相 開

SSL VPN / Web VPN 建置容易,連結方式也簡單方便,使用者只須透過 Web 即可 建立與 IPsec VPN 幾乎一樣強大的安全連線,員工無論是出差或加班皆可透過網際 網路進行遠端辦公,隨時隨地都能進入企業內部網路存取資料,也正因為如此的方便 而深受使用者所喜愛。

雖然說利用 SSL VPN / Web VPN 連入公司內部網相當方便,但如果遇到當外出人 員或使用者在家時,臨時需查閱於公司內部電腦中的部份資料檔案、管理人員外出或 分公司內部人員電腦臨時需要遠端協助丶公司為增加安全性而不使用 IP 對映,而管 理人員欲從外部連入內部伺服器管理介面…情況時,一般的 SSL VPN / Web VPN 則 因此就面臨到使用上的瓶頸。

新軟系統為解決上述之問題及因應不同的使用情況與需求, 更加強 SSL VPN / Web VPN 實 用 性 , 沂 期 於 UTM ( UTM-1500、UTM-2000、UTM-3000、UTM-5000 )、MHG ( MHG-1500、MHG-2000、MHG-3000、MHG-5000 ) 兩 機 型 的 SSL VPN / Web VPN 添增了幾項 Application 功能 ( 開啟 VNC 連線 、開啟 HTTP 連線 、開啟 HTTPS 連線 ) 來加強使用者針對於 SSL VPN / Web VPN 的運用及管理。

相 信 會 有 管 理 人 員 一 開 始 看 到 Application 功 能 後 卻 不 知 道 該 如 何 設 定 才 能 啟 動 Application 功能, 其實只需五個步驟即可完成:

1.設定認證帳戶或群組。

於『Policy Object > Authentication』中設定供使用者登入時所需使用的認證帳戶或 群組。

2. 啟用 SSL VPN / Web VPN。 於『SSL Web VPN > Settings』的 SSL Web VPN Client Settings 中,開啟 SSL VPN / Web VPN 功能,並設定其相關內容。

3.設定 Application 功能。

於『SSL Web VPN > SSL Application』新增並勾選欲開放使用的 Application 功能。 這裡必須注意的是,如欲啟用 VNC 連線功能,目的端的電腦必需要安裝 VNC 軟體。

軟系统·資安門

士

## 4.新增 SSL VPN / Web VPN 認證方式。

於『SSL Web VPN > Settings』中,新增一條 SSL Web VPN Authentication,並 套入步驟1中所新增的認證帳戶或群組,以及步驟3中所新增的Application 功能。

掘 開

### 5.套入 Policy。

最後於『Policy > Incoming』中,新增一條管制條例,並於套入所設定的 Web VPN 選項,即可。

完成上述步驟後,當使用者連結 SSL VPN / Web VPN 時就可以發現的登入完成介 面中,會多出管理人員所設定開放的 Application 功能選項,此時使用者只需要做點 取的動作,即可快速有效率的使用所設定之 Application 功能。

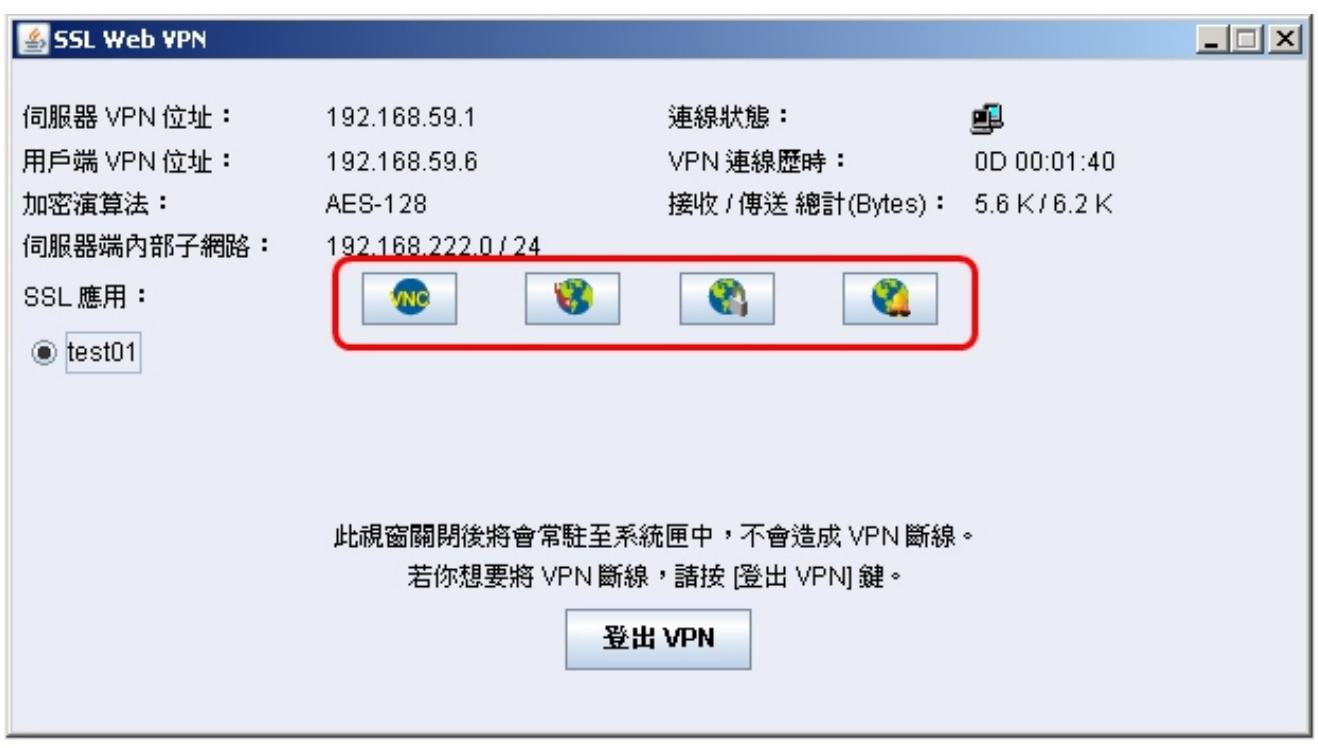

#### **SSL VPN / Web VPN** 連結介面截圖

管 理 人 員 還 可 於 同 一 條 『SSL Web VPN Authentication』 設 定 中 , 套 用 多 條 Application 功能使用,讓使用者在連結 SSL VPN / Web VPN 後,可選擇不同的對象 來操作使用 Application 功能,也可在使用者於第一次連結 SSL VPN / Web VPN 後 搭配硬體認證來讓往後的連結使用上更為便利,如此一來就更增添了控管上的靈活運 用性。

文 **@** 陳殿鴻 kim@nusoft.com.tw

軟系统 · 資安門士

# 市場行銷報導 - **SSL Application** 功能,讓 **SSL VPN / Web VPN** 應用更多元化

相割 異影

過往,對於行動或外出人員有使用公司內部網路的需求,基於安全因素上的考量大 多使用 IPSec VPN 或 PPTP VPN,但由於此方式還需要安裝額外軟體於個人電腦 中,加上繁雜的設定與除錯步驟,常讓使用者為之怯步。也正因為如此 SSL VPN / Web VPN 安全、方便連結且不需繁雜設定的特性,逐漸廣受使用者所喜愛。

為增加 SSL VPN / Web VPN 的應用靈活性, 新軟系統 UTM 近期也為 SSL VPN / Web VPN 添增了幾項 SSL Application 功能, 包括了『開啟 VNC 連線、開啟 HTTP 連線、開啟 HTTPS 連線」,讓使用者能在連結 SSL VPN / Web VPN 後,除了能存 取 公 司 內 部 網 路 資 源 外 , 還 能 享 有 更 多 元 化 的 應 用 方 式 選 擇 。 但 這 幾 項 SSL Application 適用的時機和環境又是什麼呢?

當使用者出外洽公或在家時,需要存取公司資源而利用 SSL VPN / Web VPN 來連 結雖然方便,但如果此時所需的是存在公司內部電腦中的部份資料檔案時,舊有的 SSL VPN / Web VPN 則無法應付如此情況, 針對此問題只需啟動 SSL Application 功 能中的『VNC 連線』後, 加上幾個簡單的操作步驟即可輕鬆連接操控該台電腦及存取 所需資源。

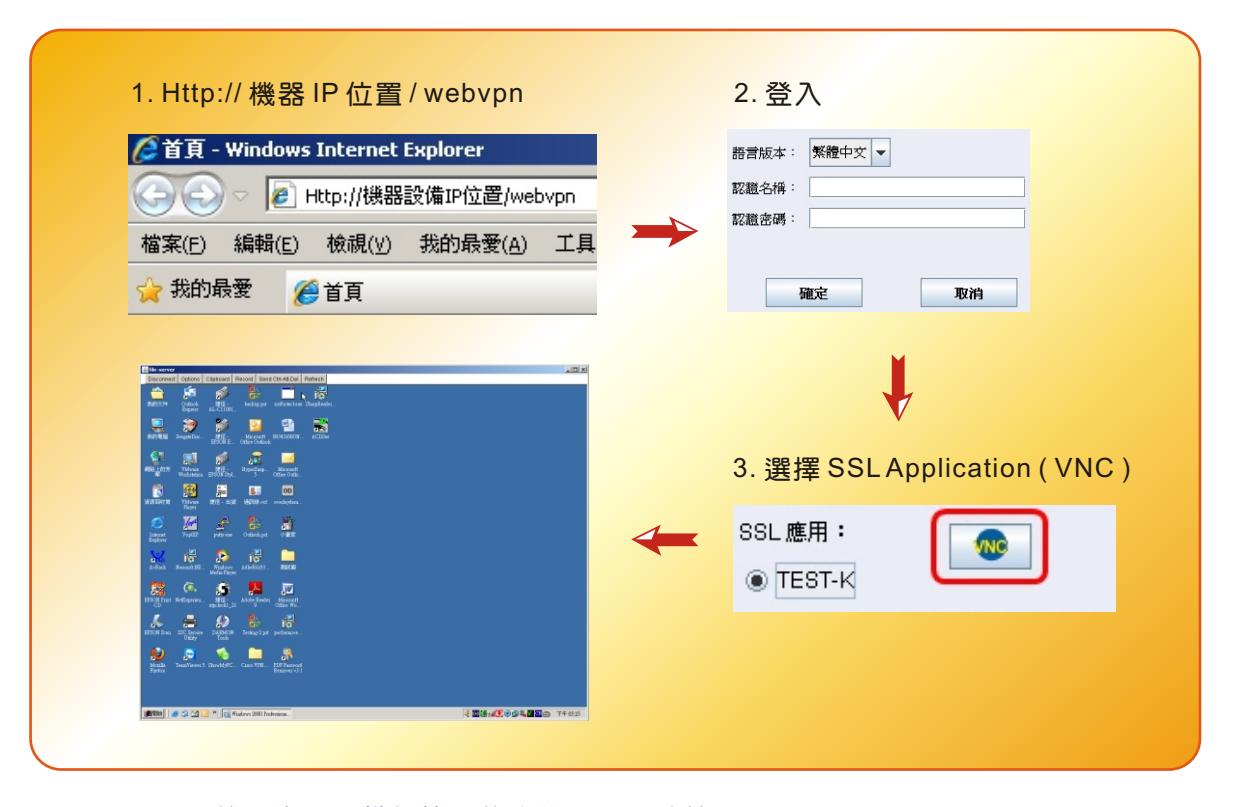

使用者只需幾個簡單的步驟,即可連接 **SSL Application**-**VNC**

新 軟 系 统 · 資 安 門 士

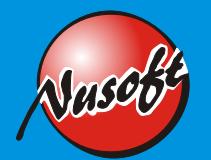

同樣的,遇到管理人員外出或臨時分公司內部電腦發生問題而且要遠端協助時,利 用 SSL Application 功能中的『VNC 連線』也可輕鬆達成,甚至可以做到遠端辦公, 完全不需要針對 VNC 再開啟虛擬伺服器的對映,簡化了不少設定上的步驟,同時也 增添了安全性。當然,如欲使用此功能,目的端的電腦裡相對的也必須要安裝 VNC 軟體才行!

2 胆 胃

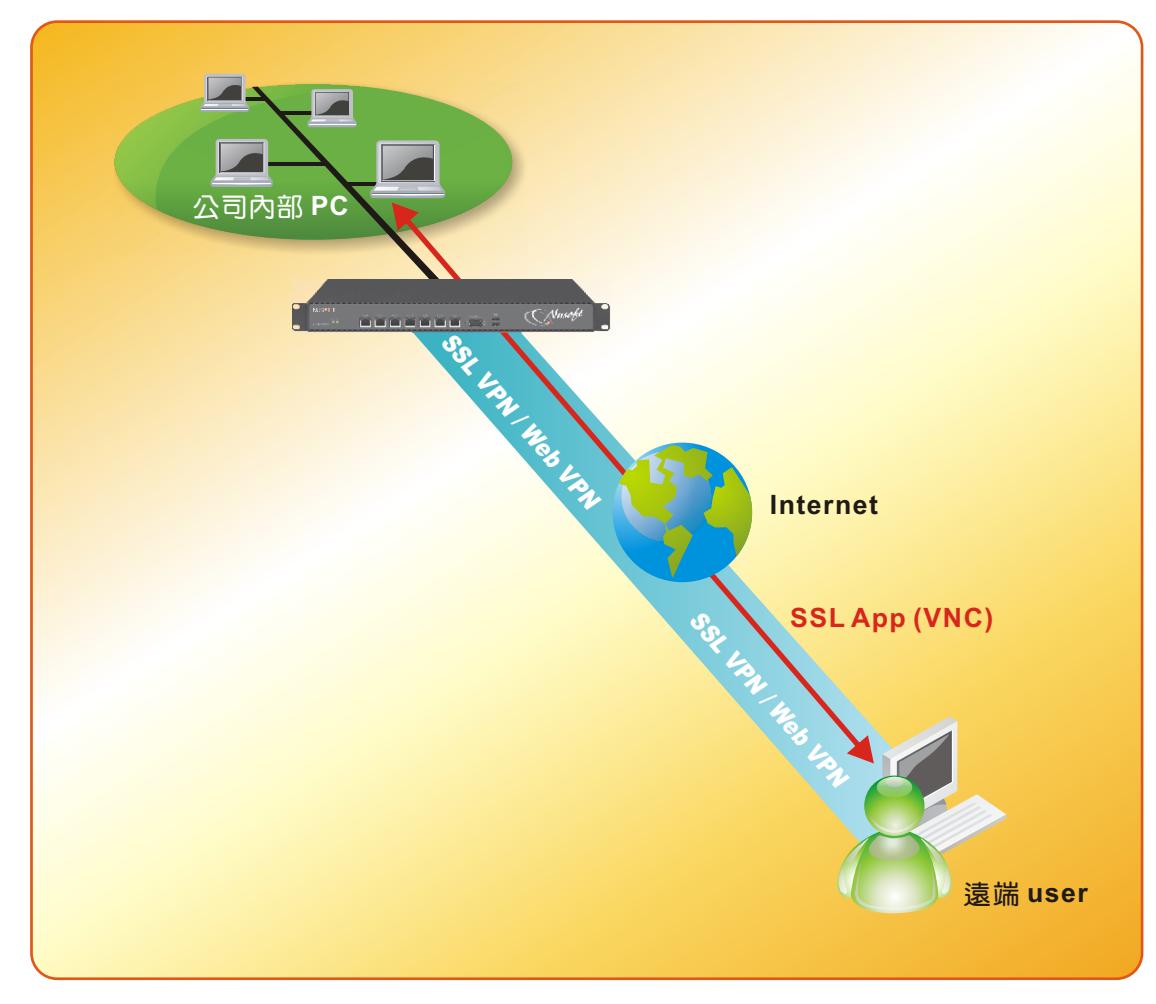

#### 簡易運作示意圖

此外,部份公司為增加安全性而對於存放在防火牆底下的內部伺服器不願使用 IP 對 映, 常管理人員欲從外部連入協助處理問題時即可利用『開啟 HTTP 連線 、開啟 HTTPS 連線」的功能,能在使用者連結內網後直接開啟目的端管理介面。而公司內 部分具有 Web 介面的應用程式伺服器及其他相關的系統如需使用到瀏覽器開啟 (如:  $ERP \times \hat{m} \cdot \hat{m}$  ) 的介面, 使用 SSL Application 功能也能安全且輕鬆的開啟完成。

文 o 陳殿鴻 kim@nusoft.com.tw

新軟系统 · 資安門士